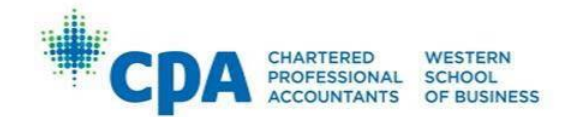

# Registration and Withdrawal Guide

# **Login**

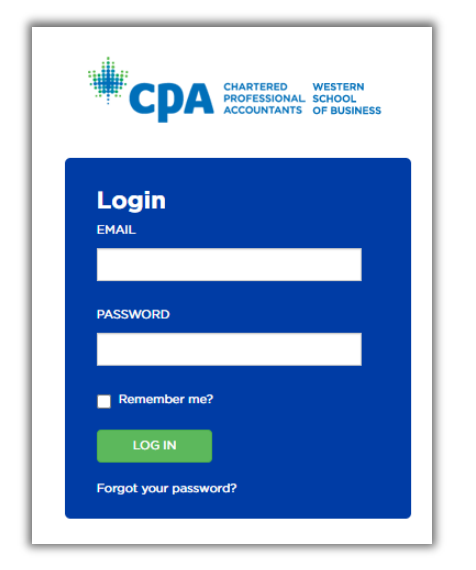

# **Registration Steps**

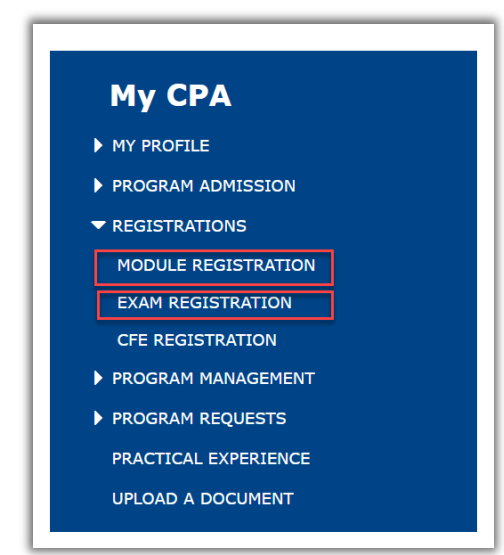

Go to the My CPA Portal page: [https://my.cpawsb.ca](https://my.cpawsb.ca/)

The first time you login, you will need to use the "**Forgot your password?**" link on the main page to trigger a password reset email to the email address you provided in your application. Once your password is set, you can login as normal.

Select "**[Registrations > ModuleRegistration](#page-1-0)"** to see the modules currently available to you for registration.

For your first attempt, you must register for the module. When you register for a module, the related exam registration is automatically created for you, so you do not need to register for the exam separately.

If you have already attempted the module, you may be eligible to register for the exam only as a rewrite. To register for an exam-only rewrite attempt, select "**[Registrations > Exam Registration](#page-3-0)**".

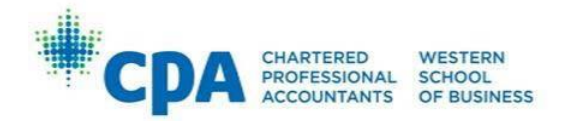

## <span id="page-1-0"></span>**Module Registration Steps**

• In the "**Module Registration"** window, click the "**Add Module Registration**" button:

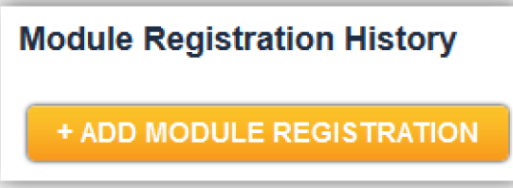

• Select the appropriate "**Academic Session**" from the dropdown menu:

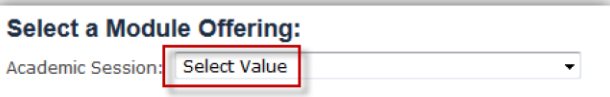

- For **PDPA-Taxation,** please refer to th[e schedules](https://www.cpawsb.ca/current-learners/cpa-pep/schedules/tax-schedule) online for session information.
- For **PDPA/CPARE**, please select session 'PostDesignation Education'
- Select the desired module that you are "**Eligible to Register**" for registration in the "**Register?**" column
- Click the "**NEXT**" button:
	- o **NOTE**: **Do not** register for Core 1. C1 is a PEP module for candidates in the CPA certification program.

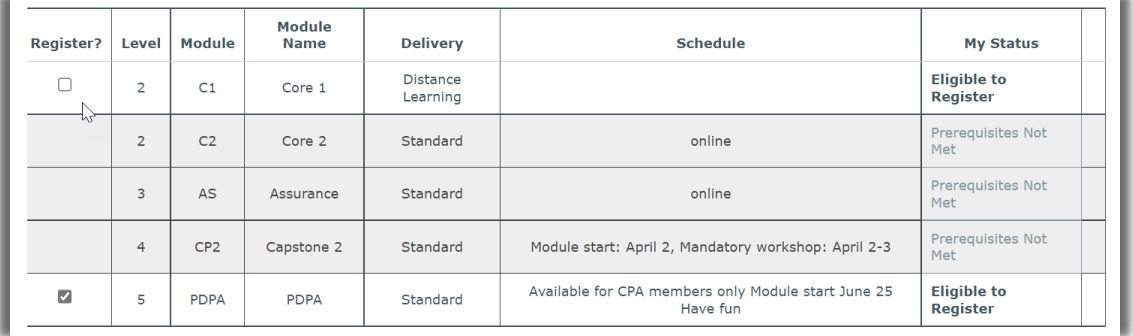

• Select your preferred "**Exam Location**" from the dropdown menu

**NOTE**:

• For the PDPA‐Taxation module **only**, select your preferred "**Workshop Location**" for the **optional** module workshop. Due to our system limitations, you must select a "**Workshop Location**" even if

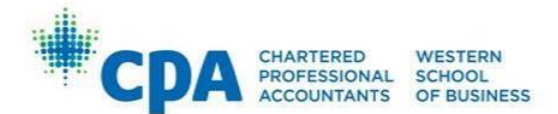

you do not wish to attend. If you would like to attend In-person, please select a city, otherwise please select 'Virtual'.

• For PDPA/CPARE, you will only have to select an "**Exam Location**" as there are no associated workshops.

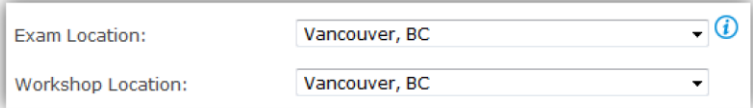

• Confirm that you have read and agreed to the Training Contract and consent to the Privacy statement. Once you have done so, click **NEXT**:

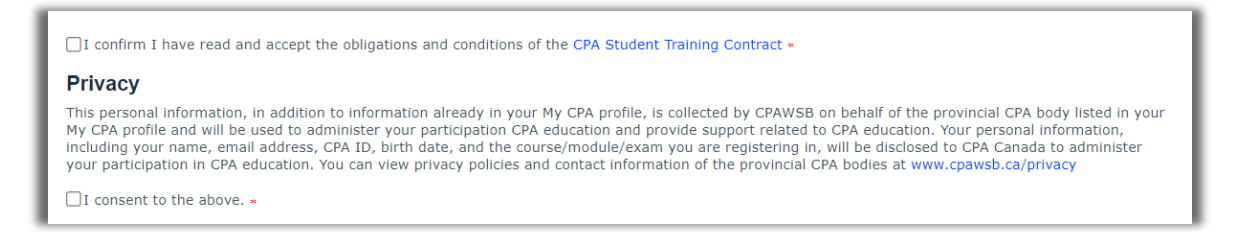

• Select Payment Option and click **Make Payment**:

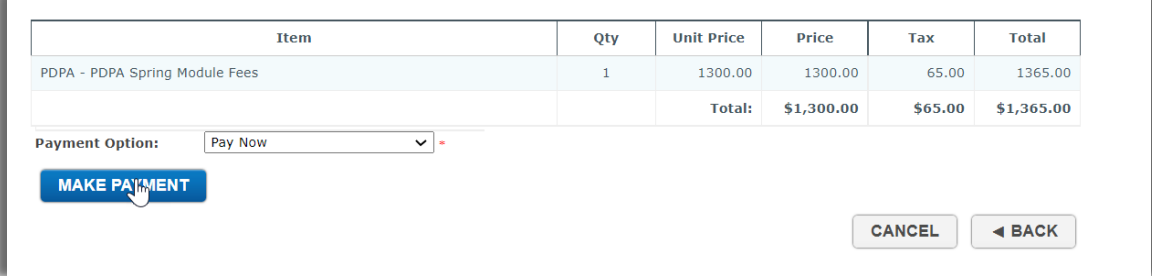

• Your registration is now complete:

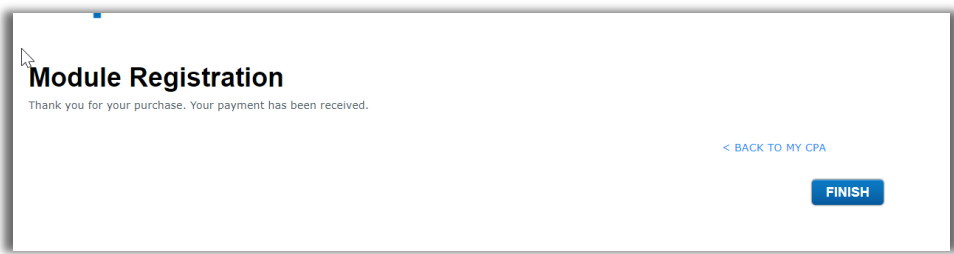

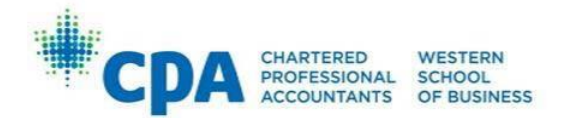

### <span id="page-3-0"></span>**Exam Registration Steps**

#### **Deferred Exam Registration**

- In the "**Exam Registration"** window, click the "**Add Exam Registration**" button
- Select the academic session\*
- Select the desired examination, with status: **Eligible for Deferred**
- Select preferred **Exam Location**, read and accept conditions of the **CPA student Training** Contract, read and consent to the **Privacy statement**
- **Submit Order**, \$0.00 fee will be required

Note, no fee is required for a deferred exam registration as an examination deferral fee has been paid. Please refer to th[e fees section](#page-4-0) below for more information.

Deferred exam registrations can only be made when an academic session is open for registration. Please review the PD[E Schedules](https://www.cpawsb.ca/current-learners/post-designation-education/schedules/) webpage for more information. If the session you need to register in is closed or not yet available, please wait for the session to open to complete your registration.

#### **Rewrite Exam Registration**

- In the "**Exam Registration"** window, click the "**Add Exam Registration**" button
- Select the academic session\*
- Select the desired examination, with status: **Eligible for Rewrite/Eligible for Challenge**
- Select preferred **Exam Location**, read and accept conditions of the **CPA student Training** Contract, read and consent to the **Privacy statement** Select Payment Option and click **Make Payment**

\*For **PDPA-Taxation,** please refer to th[e schedules](https://www.cpawsb.ca/current-learners/cpa-pep/schedules/tax-schedule) online for session information.

For **PDPA/CPARE**, please select session 'PostDesignation Education'

#### **Waitlist Registration Steps**

Registration requests received after the registration period ends are treated as a waitlist.

To register for a waitlist position, please follow these instructions:

- Log into [My CPA portal](https://my.cpawsb.ca/)
- Select Module/Exam Registration
- Select the session
- Click on Wait List for the module/exam
- Select Payment Option and click **Make Payment**

There is fee you will be required to pay to register for the waitlist. Once we have reviewed and approved your waitlist request, you will be able to register for a module or exam in which the registration period is no longer open for. The waitlist fee is in addition to the module or exam fee and is non-refundable. Please refer to the fees [section](#page-4-0) below for more information.

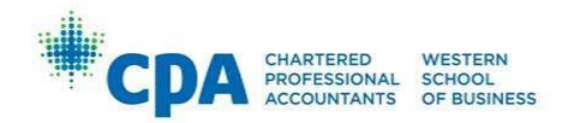

# **Withdrawal Steps**

#### **Module Withdrawal**

Registrants must withdraw from modules vi[a My CPA Portal](https://my.cpawsb.ca/). Withdrawal requests will not be processed by email.

To withdraw from a module:

- Log into [My CPA Portal](https://my.cpawsb.ca/)
- Select "**Registrations > Module Registration**"
- Click "**View**" (to the right of your existing Module Registration):

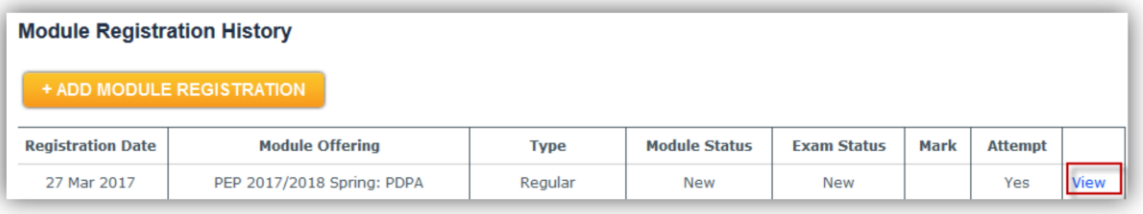

• Click "**Withdraw**", and follow the prompts:

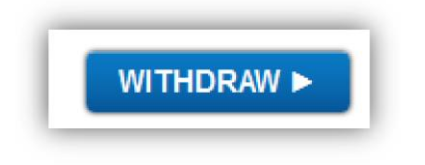

#### **Examination Withdrawal**

If you are registered for an examination only, to withdraw:

- Log into [My CPA Portal](https://my.cpawsb.ca/)
- Select "**Registrations > Exam Registration"**
- Click View (next to your Exam registration)
- Click **Withdraw** and follow the prompts

#### *Note, if you are registered in a Deferred examination, an attempt will be counted if you choose to withdraw from your current examination at any time.*

Whether any of your fees will be refunded after withdrawal depends on the timing of when you initiate withdrawal through the My CPA Portal. Withdrawal penalty fees will only be waived in cases of documented extenuating circumstances.

#### <span id="page-4-0"></span>**Fees**

Information about Module and Examination fees, including withdrawal penalties, can be found [here.](https://www.cpawsb.ca/current-learners/post-designation-education/fees)

If you have any questions, please contac[t PDPA@cpawsb.ca](mailto:PDPA@cpawsb.ca).